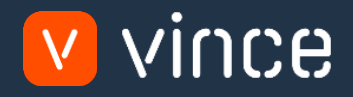

# Modèle VXL

# Bons de commande Saisie des commandes par lots

Manuel d'utilisation

31/01/2023

vince

## <span id="page-1-0"></span>Table des matières

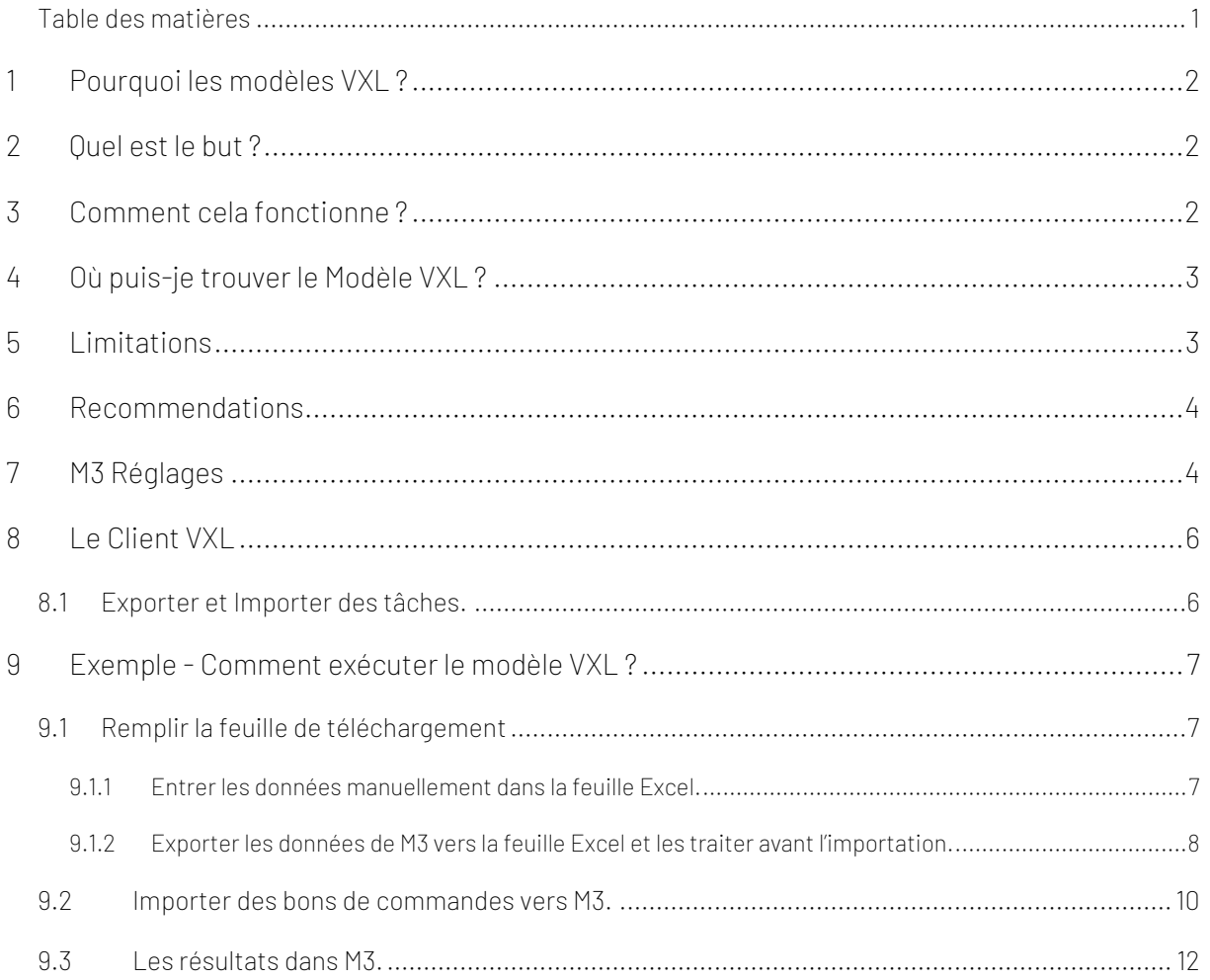

#### Contrôle de Version :

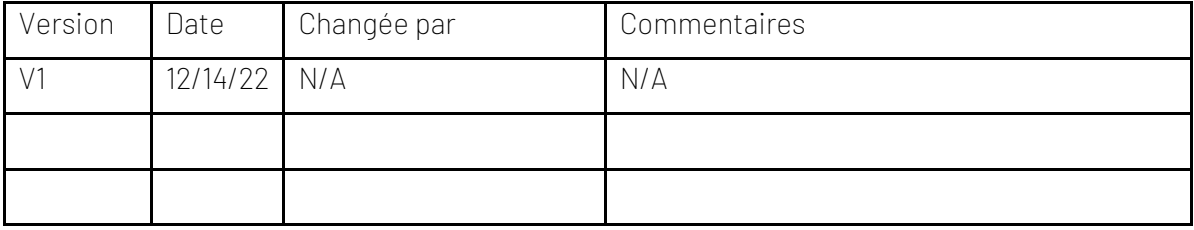

# vince

## <span id="page-2-0"></span>1 Pourquoi les modèles VXL ?

En général, l'objectif de VXL Modèle fonction est de donner aux clients un bon point de départ pour la maintenance des données dans un domaine spécifique dans M3. Un modèle VXL prédéfini peut fonctionner pour le client exactement comme il est, mais il se peut que le modèle ne soit pas totalement comme le client le souhaite, il peut manquer des données spécifiques ou, au contraire, fournir plus de données que nécessaires pour le client.

L'idée est que le modèle VXL soit un point de départ pour le client qui peut alors effectuer de petits ajustements si besoin afin que le modèle VXL s'adapte parfaitement à ses besoins spécifiques.

#### <span id="page-2-1"></span>2 Quel est le but ?

Le but de ce modèle VXL est d'économiser du temps et de réduire les coûts dans le traitement des données dans M3 en important plusieurs bons de commande à partir d'une seule feuille de calcul Excel.

#### <span id="page-2-2"></span>3 Comment cela fonctionne ?

Cette fonction comporte deux tâches. Une tâche d'exportation de M3 vers Excel et une tâche d'importation d'Excel vers M3.

- Exporter de M3 vers Excel :
	- o Cette tâche d'exportation est configurée pour aider à remplir les données de la feuille Télécharger pour exécuter des importations afin de créer des commandes fournisseur. Cela récupère les données de PPS100 - Contrat d'achat (Purchase agreement), CRS620 – Fournisseur(Supplier), MMS001 - Fiche d'article (Item Master) et MMS002 - Article/Entrepôt (Item / Warehouse).
	- o Cette fonction est configurée pour filtrer sur un ID de groupe spécifique (20) dans le PPS101. Ceci pour récupérer le numéro d'article à partir du champ Valeur de début 1 OBV1. Si vous utilisez un autre ID de groupe dans PPS101, vous devez reconfigurer le filtrage dans l'exportation, et également reconfigurer le mappage de l'élément s'il n'est pas mappé à OBV1 (mais peut-être OBV2, OBV3 ou OBV4).
- o Si vous n'utilisez pas PPS100 Contrats d'achat dans M3, vous pouvez également saisir manuellement des données dans la feuille de téléchargement ou reconfigurer la tâche afin qu'elle récupère les données des programmes pour lesquels vous disposez de données sur le prix d'achat (par exemple, PPS040).
- Importer de Excel vers M3 :
	- o Vous pouvez importer plusieurs bons de commande dans M3 PPS200 en un seul clic.
	- o L'importation utilise les API de l'interface PPS370MI

#### <span id="page-3-0"></span>4 Où puis-je trouver le Modèle VXL ?

Ce modèle est installé dans « Vince Template Company » sur le serveur VXL. La fonction est appelée en anglais "TEMPL\_PO\_Batch\_Order\_Entry" et en français : « Modele\_Bondecommande\_Saisiedescommandesparlots »

#### <span id="page-3-1"></span>5 Limitations

- o Pour exécuter cette fonction, une configuration initiale doit être effectuée dans PPS090. Ceci est décrit au chapitre 7.
- o Il se peut que vous ayez besoin de données spécifiques pour établir un en-tête ou des lignes de bon de commande (par exemple des références, des incoterms, un agent, des remises, etc.), et que celles-ci ne se trouvent pas dans la feuille de téléchargement de ce modèle. Nous avons réservé les colonnes N à X pour ces besoins. Ces colonnes peuvent être mises à jour avec les champs que vous souhaitez inclure et doivent être mappées dans le configurateur pour être incluses dans une importation.

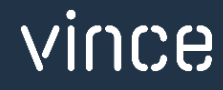

### <span id="page-4-0"></span>6 Recommendations

- o Cette fonction est configurée à l'aide de la fonctionnalité de regroupement. Si vous souhaitez en savoir plus à ce sujet, consultez VXL Tutorial Video no. 12 pour plus d'informations.
- o Si vous souhaitez apporter des modifications au modèle, nous vous recommandons de copier la fonction sur le serveur VXL et d'effectuer les modifications sur la fonction copiée.
- o Ce modèle VXL n'a pas été testé en profondeur par Vince, nous vous recommandons donc de le tester de manière approfondie dans l'environnement de test M3 avant de le transférer dans l'environnement de production M3.

#### <span id="page-4-1"></span>7 M3 Réglages

Pour exécuter cette fonction, une configuration initiale doit être effectuée dans PPS090.

- o Open PPS090 Origine du lot de bons de commande.
- o Entrez un nom pour l'origine du lot dans le champ « Origine du lot ». Par exemple « VXL » et cliquez sur créer nouveau.

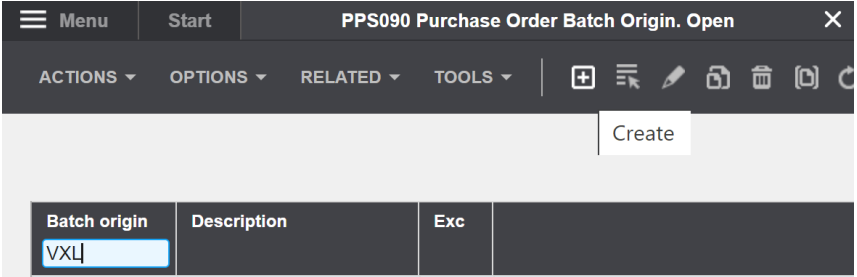

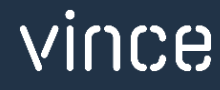

L'écran PPS090/E s'ouvre :

- o Entrez une description et un nom pour l'origine du lot.
- o Entrez la série de numéros d'achat que vous souhaitez utiliser.
- o Et définissez les paramètres 20, 30 et 40 comme indiqué ci-dessous.

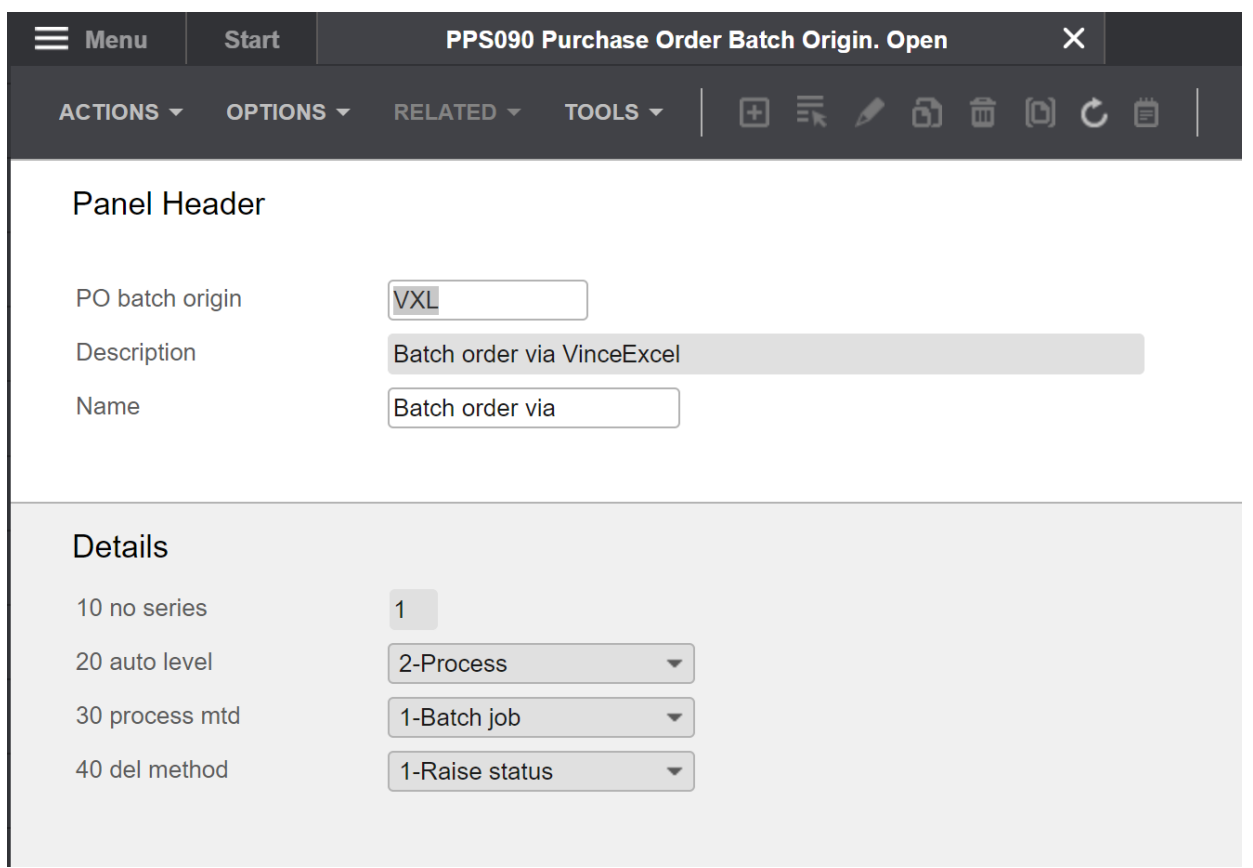

Vous êtes maintenant prêt avec la configuration requise pour importer les bons de commande via PPS370 PO Batch Order Entry.

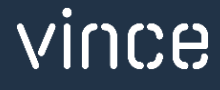

#### <span id="page-6-0"></span>8 Le Client VXL

Trouvez votre fonction VXL « TEMPL\_PO\_Batch\_Order\_Entry » et double-cliquez dessus pour l'ouvrir.

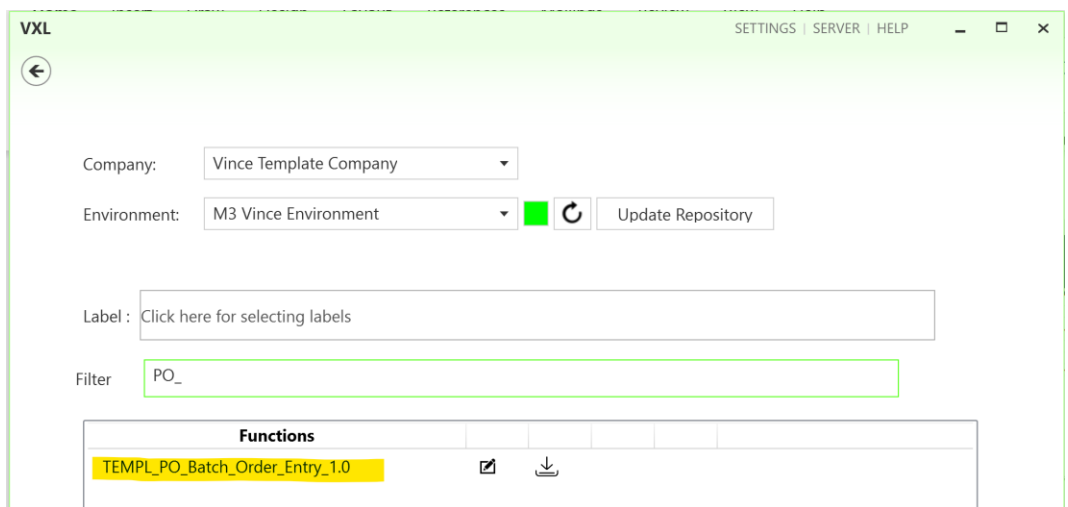

### <span id="page-6-1"></span>8.1 Exporter et Importer des tâches.

La fonction VXL contient les tâches suivantes pour l'exportation de M3 vers Excel.

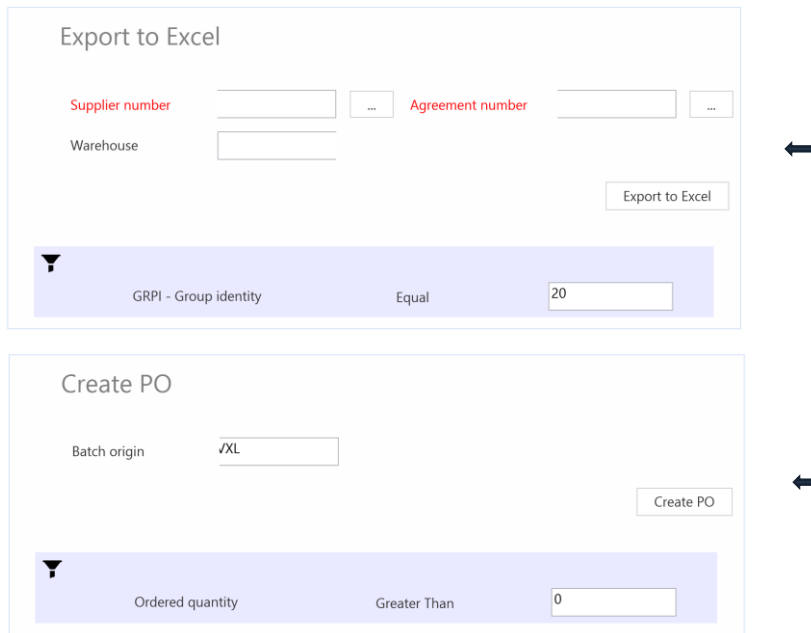

Cette tâche permet d'exporter des données de M3 vers Excel. La tâche est configurée pour aider à remplir les données dans la feuille Télécharger à utiliser dans la tâche suivante (Créer un bon de commande). Cette exportation récupère les données de PPS100 - Contrat d'achat, CRS620 - Fournisseur, MMS001 - Fiche d'article et MMS002 - Article/Entrepôt.

Cette tâche permet d'importer des commandes fournisseur d'Excel vers m3 à l'aide de l'entrée de commande PPS370 Batch.

vince

### <span id="page-7-0"></span>9 Exemple - Comment exécuter le modèle VXL ?

#### <span id="page-7-1"></span>9.1 Remplir la feuille de téléchargement

Avant d'importer des bons de commande d'Excel vers M3, vous devez saisir les données d'entête/de ligne de commande dans la feuille de téléchargement Excel.

#### This can be done in two ways:

- 1. Entrez les données manuellement dans la feuille Excel (chapitre 9.1.1 ci-dessous).
- 2. Exporter les données de M3 vers la feuille Excel et les traiter avant l'importation (chapitre 8.1.2 ci-dessous).

#### <span id="page-7-2"></span>*9.1.1 Entrer les données manuellement dans la feuille Excel.*

Vous pouvez récupérer le fichier Excel Upload en ouvrant le client VXL, trouver votre fonction PO\_Batch\_Order\_Entry et cliquer sur cet icone à droite de la fonction.

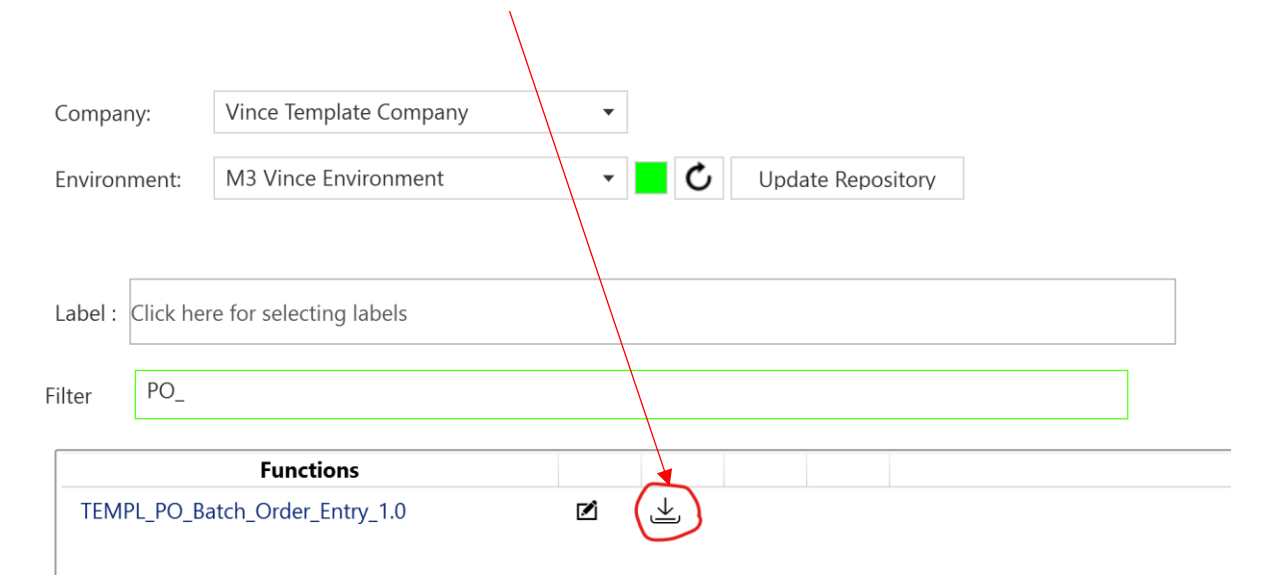

Cette feuille Excel s'ouvrira. Cette feuille ne contient aucune donnée d'importation.

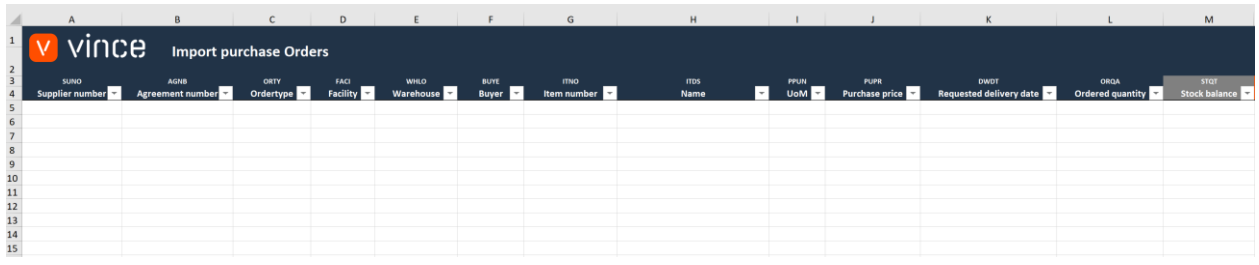

Tout d'abord, vous devez saisir manuellement les données d'en-tête de commande et de ligne de commande dans la feuille de calcul comme indiqué ci-dessous.

Dans l'exemple ci-dessous, les données des colonnes A, B, C, D, E et F seront utilisées pour créer un en-tête de commande, et les colonnes F, G, J, K et L seront utilisées pour créer les lignes de commande.

Dans l'exemple ci-dessous, une seule commande fournisseur avec trois lignes sera créée lors de l'importation.

Si vous souhaitez importer plusieurs commandes à partir de cette feuille de calcul, entrez simplement plus de données avec d'autres fournisseurs, types de commandes, etc.

Lorsque vous avez entré vos données de commande / lignes dans la feuille de calcul, nommez et enregistrez votre fichier de téléchargement Excel.

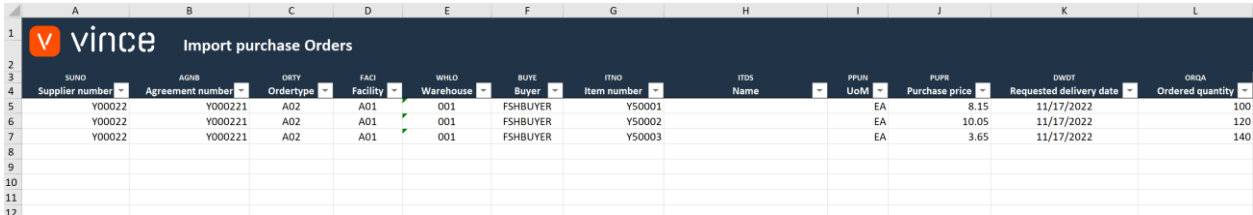

#### <span id="page-8-0"></span>*9.1.2 Exporter les données de M3 vers la feuille Excel et les traiter avant l'importation.*

Cette tâche a été faite pour gagner du temps pour compléter la feuille Excel avec des données afin que nous n'ayons pas à le faire manuellement comme dans le chapitre 9.1.1.

- o Entrez le numéro de fournisseur dans le champ « Numéro de fournisseur ».
- o Entrez le numéro d'accord dans le champ « Numéro d'accord ».
- o Entrez l'entrepôt dans le champ « Entrepôt ».
	- Ceci pour récupérer l'installation, l'entrepôt, le type de commande, l'acheteur

Cliquez ensuite sur le bouton «Export to Excel » = « Exporter vers Excel », puis donnez-vous un nom et enregistrez-le dans un dossier.

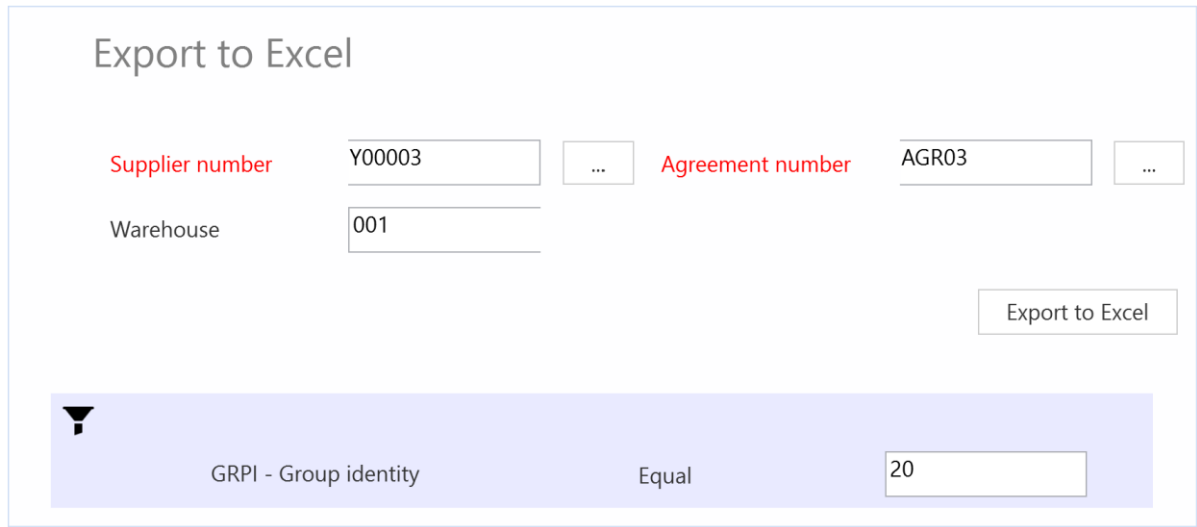

Lorsque VXL a exécuté l'exportation, la feuille Excel s'ouvre automatiquement et présente les données du fournisseur, du contrat d'achat et de l'entrepôt (voir vidage d'écran ci-dessous). La seule chose que vous devez maintenant faire est d'entrer la date de livraison demandée dans la colonne K et la quantité commandée dans la colonne L.

Vous pouvez supprimer les lignes Excel des articles du contrat d'achat que vous ne souhaitez pas commander. S'il y a d'autres données de l'exportation, par exemple l'acheteur, le type de commande, etc. que vous souhaitez modifier, vous pouvez le faire.

La colonne Date de livraison demandée est formatée de sorte qu'elle suive le format de date que vous utilisez, donc si vous avez un format de date différent de celui indiqué sur le vidage d'écran ci-dessous, vous pouvez l'utiliser.

La colonne M ne présente que le solde des stocks pour l'article spécifique et n'a aucune fonction au-delà.

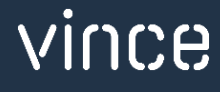

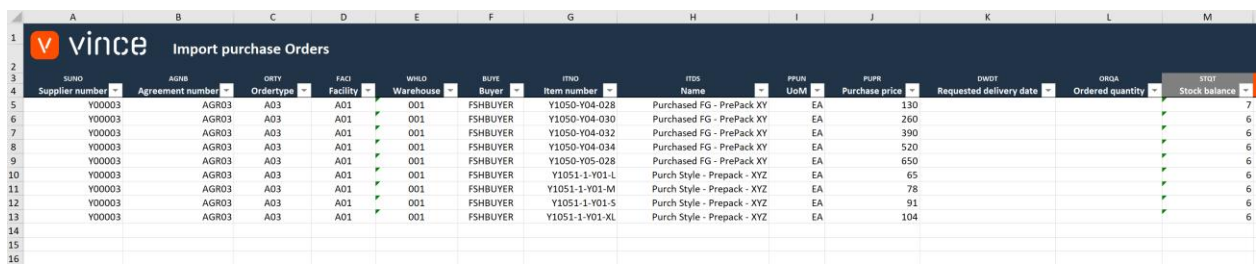

En plus d'entrer la date et la quantité de commande, dans cet exemple, nous avons ajouté manuellement trois nouvelles lignes avec les données d'en-tête / ligne de commande pour un nouveau fournisseur (voir capture d'écran ci-dessous).

Notre feuille de calcul est maintenant prête à être importée et utilisera cette base de données pour créer deux bons de commande de neuf et trois lignes respectivement.

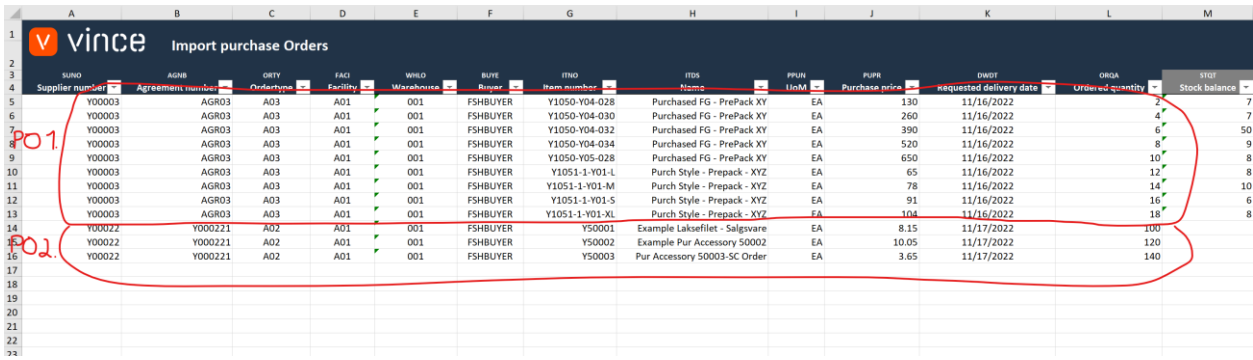

## <span id="page-10-0"></span>9.2Importer des bons de commandes vers M3.

Sur la fonction du client VXL, cliquez sur le bouton « Create PO » = « Créer un bon de commande »

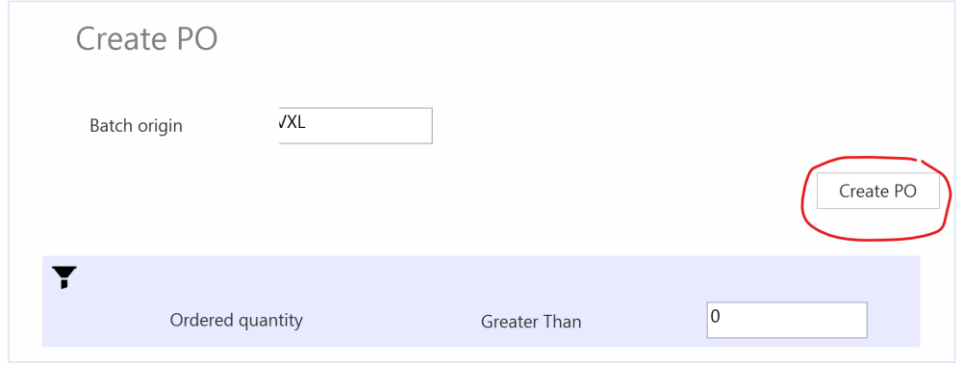

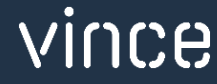

Et sélectionnez le fichier Excel à importer.

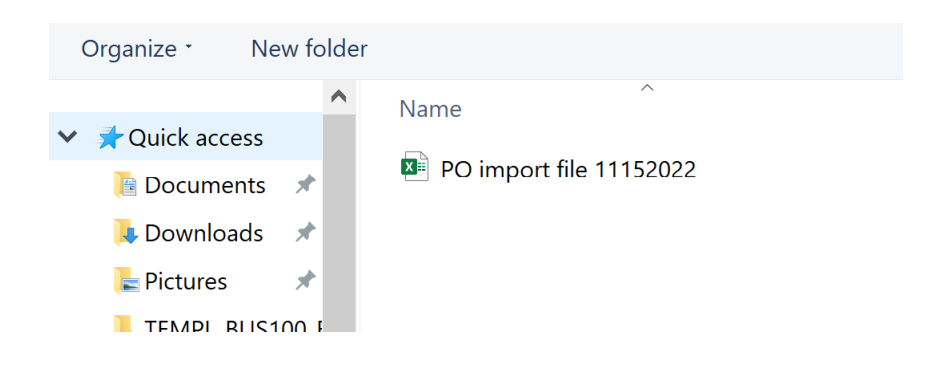

Une fois l'importation terminée, le fichier de téléchargement Excel s'ouvre automatiquement. Faites défiler tout le chemin vers la droite pour voir les réponses de l'API sur la façon dont l'importation s'est déroulée.

Comme vous pouvez le voir sur la capture d'écran ci-dessous, l'importation s'est déroulée correctement pour la création PPS370 de l'en-tête de lot, des lignes et de Confirmer.

- o Column AB states that all API's ran in the import were successful.
- o La colonne AB indique que toutes les API exécutées lors de l'importation ont réussi.
- o La colonne AC indique que la transaction « Start Entry » s'est bien déroulée.
- o La colonne AD indique que deux en-têtes de commande ont été créés dans PPS370.
- o La colonne AE indique que toutes les lignes de commande ont été créées dans PPS370.
- o La colonne AF indique que la transaction « Finish Entry » s'est bien déroulée.
- o La colonne Y présente les numéros de commande de lots de bons de commande créés dans PPS370.
- o La colonne Z présente les numéros de bon de commande créés dans PPS200.
- o La colonne AA présente les lignes de bon de commande créées dans PPS201.

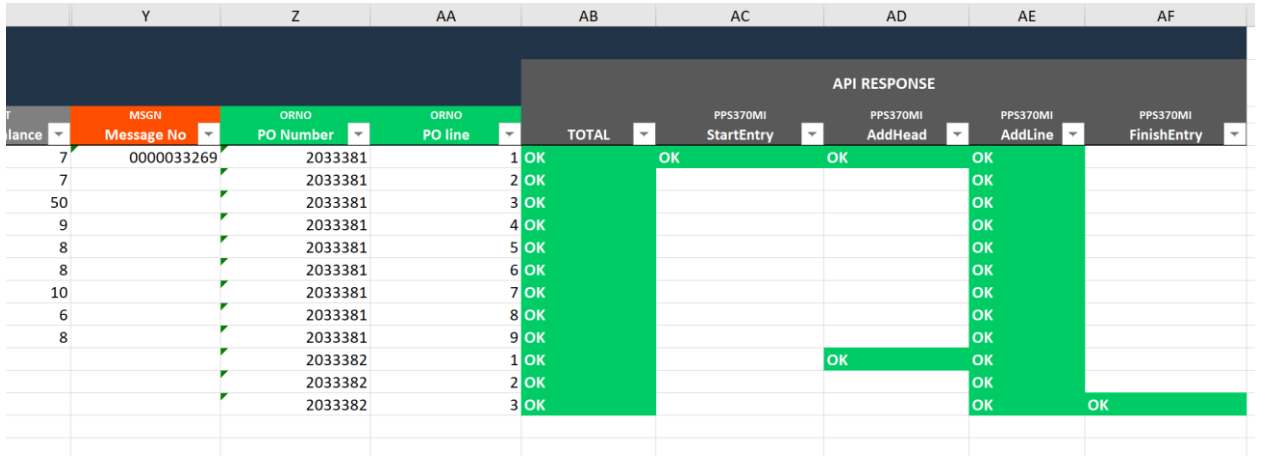

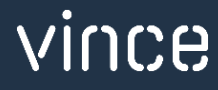

### <span id="page-12-0"></span>9.3Les résultats dans M3.

Après l'importation, nous ouvrons PPS370 – Commande par lots dans M3 et nous trouvons nos deux commandes par lots créées.

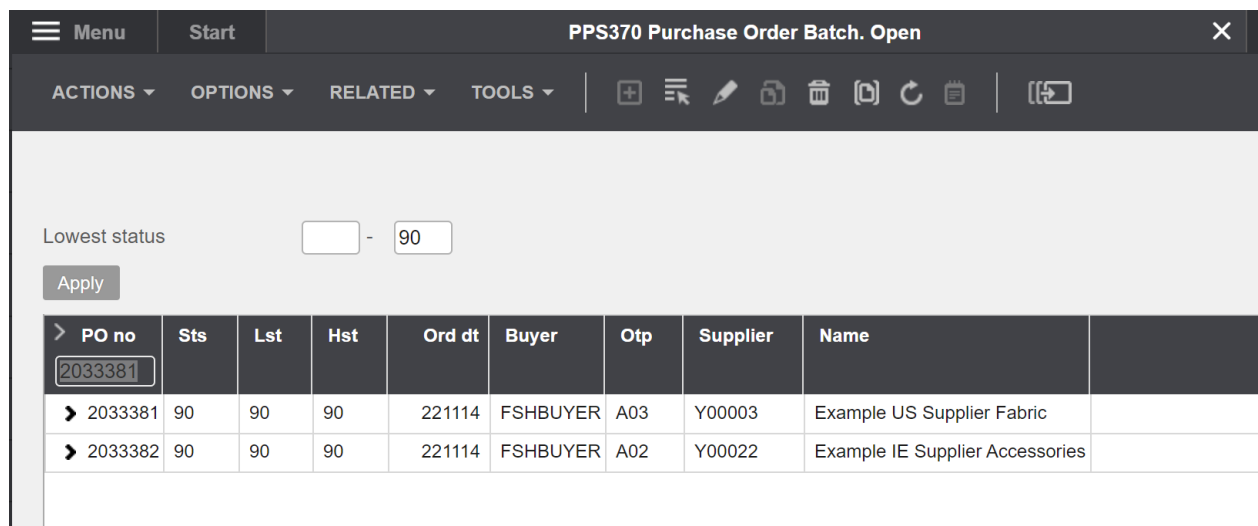

Si nous ouvrons PPS200 – Bons de commande, nous trouvons nos commandes créées :

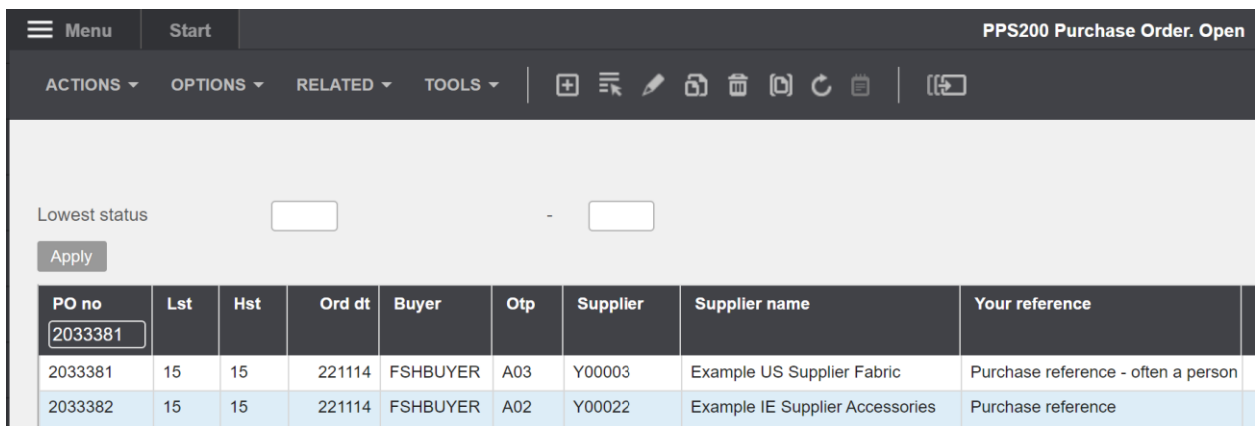

Si nous examinons les lignes de commande pour l'une des commandes, nous voyons que nous avons créé les lignes de commande que nous attendions pour cette commande en fonction des données d'entrée dans la feuille Excel.

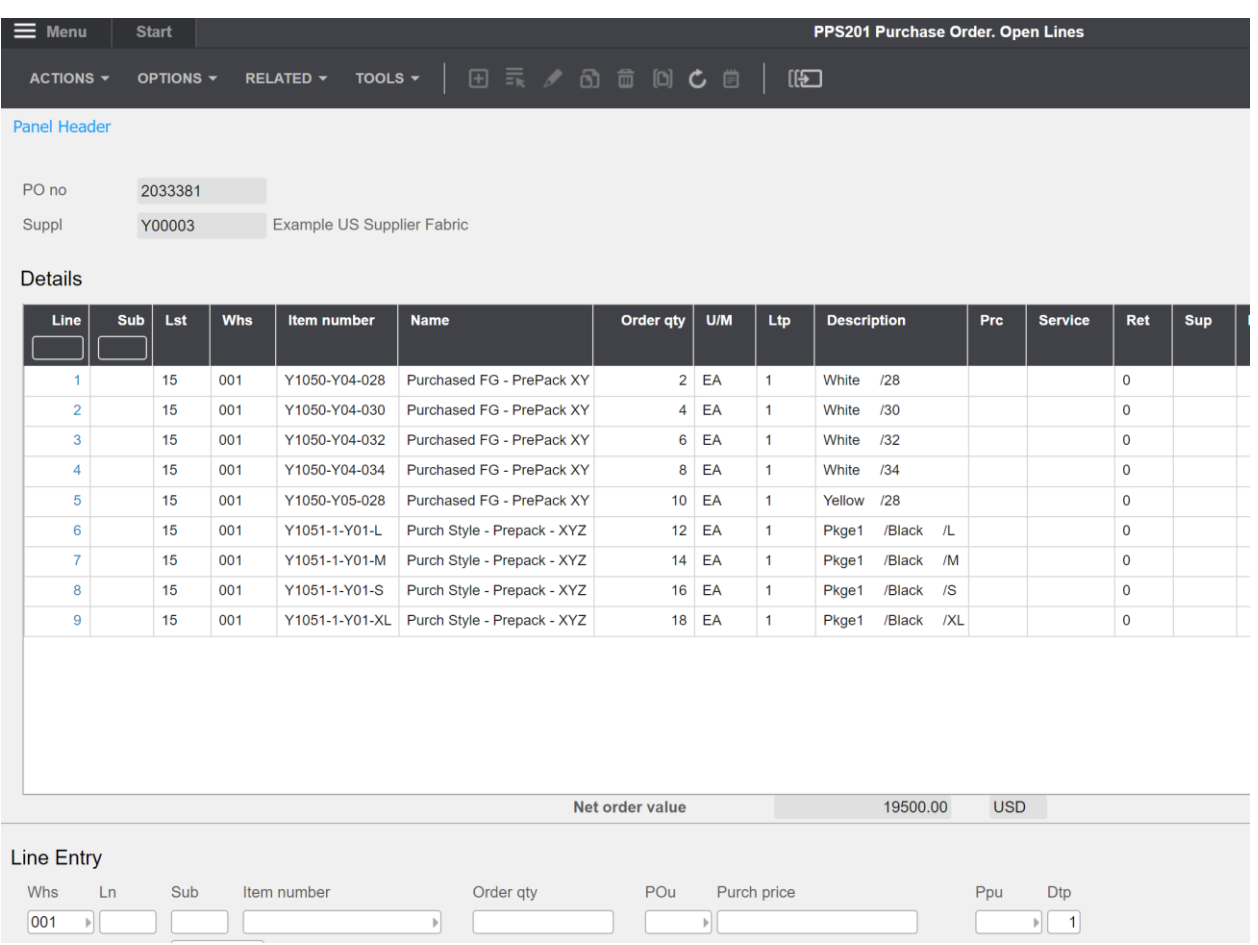

Nous espérons que ce modèle vous sera utile.

Bon courage !

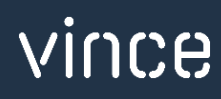